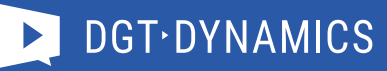

# Guide d'utilisation

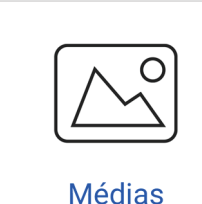

#### Importer des médias

1. Allez à la collection d'images souhaitée.

2. Cliquez en haut sur le bouton **'Importer images'** et suivez les instructions. Utilisez les formats suivants : .jpg ou .png pour les images, .mp4 ou .mov pour la vidéo. Les vidéos ne doivent pas dépasser 100 Mb.

Vous pouvez maintenant programmer cette image dans une playlist. Notez qu'une image en mode paysage peut uniquement être programmée sur un écran en mode paysage et une image en mode portrait sur un écran en mode portrait.

#### Créer des images via des modèles

- 1. Cliquez sur le bouton **'Nouvelle image sur un modèle'**.
- 2. Sélectionnez un modèle en cliquant sur l'une des miniatures.
- 3. Remplissez les champs obligatoires.
- 4. Cliquez sur **Enregistrer**.

Vous pouvez importer vous-même des photos pour les utiliser dans les modèles disponibles. Vous pouvez le faire via **'Images'**. Allez dans **'Médias'** , puis choisissez en haut l'onglet **'Images' -**> **'Ajouter nouvelle image'**.

#### Demander des images

Vous pouvez nous demander de créer des images ou des animations.

- 1. Cliquez sur le bouton **'Demander nouvelle image'**.
- 2. Remplissez les champs et enregistrez.

Veuillez noter que cela vous sera facturé, à moins que cela ne soit inclus dans votre contrat.

#### Playlist: détermine ce qui doit être joué sur quel écran

Pour ajuster la planification d'un écran:

- 1. Cliquez sur la liste de lecture souhaitée. Si vous n'avez qu'une liste de lecture, accédez directement au calendrier.
- 2. Cliquez sur le bouton **'Planifier image'**.
- 3. Cliquez sur le dossier dans lequel vous souhaitez sélectionner une image.
- 4. Sélectionnez une image en cliquant sur l'une des miniatures.
- 5. Remplissez les champs et enregistrez.

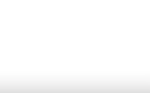

**Playlist** 

**Ecrans** 

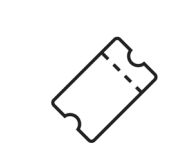

**Tickets** 

## Publier Pour activer les modifications directement à l'écran, cliquez sur le bouton **'Publier'** en haut.

#### Écrans: voir ce qu'un écran va jouer et déterminer l'heure d'activation / désactivation

Pour régler les heures de lecture d'un écran:

- 1. Cliquez sur le bouton puis sur **'Programmation'**.
- 2. Cliquez sur le bouton **'Modifier'** pour ajuster une planification existante ou cliquez sur **'Ajouter un planning'** pour créer une nouvelle planification.
- 3. Entrez quand l'écran doit jouer.
- 4. Cliquez sur **'Enregistrer'**.

### Tickets: signaler les problèmes via un ticket

Pour créer un ticket:

- 1. Cliquez sur **'Ouvrir nouveau ticket'**.
- 2. Entrez le **sujet** et la **demande**.
- 3. Vous pouvez ajouter une photo en annexe.
- 4. Cliquez sur **'Envoyer'**.

Si vous souhaitez envoyer plusieurs pièces jointes, il serait préférable d'en créer d'abord un fichier zip.